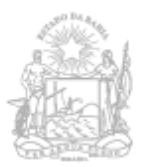

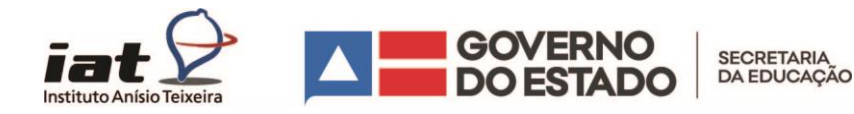

## **ORIENTAÇÕES PARA INSCRIÇÃO**

A Secretaria da Educação do Estado da Bahia, por meio do Instituto Anísio Teixeira (IAT/SEC) promove o Plano de Formação Continuada Territorial, que tem como foco a formação de coordenadores(as) pedagógicos(as), gestores(as) escolares e equipes técnicas das redes municipais e estadual que atuam no período do 6º ao 9º ano do Ensino Fundamental II e no Ensino Médio.

Nesta fase, devem se inscrever os(as) coordenadores(as) pedagógicos(as), gestores(as) escolares das unidades de ensino que ofertam os anos finais do Ensino Fundamental II e o Ensino Médio.

Para realizar a inscrição, o(a) coordenador(a) pedagógico ou gestor(a) escolar deverá acessar o link **[inscricaoonlineiat.educacao.ba.gov.br](file:///C:/Users/marvin.kennedy/Desktop/Comunicação/inscricaoonlineiat.educacao.ba.gov.br)**

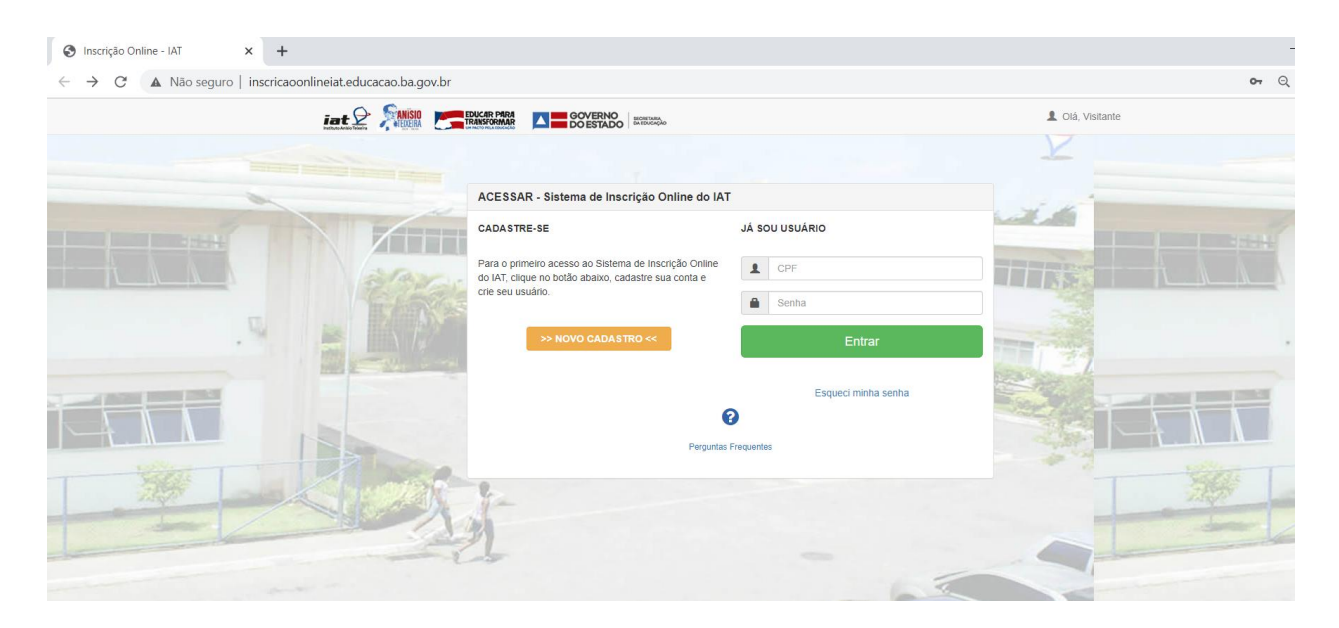

Ao acessar a página o educador deverá clicar em NOVO CADASTRO

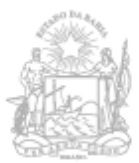

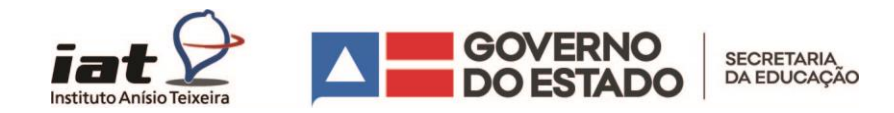

Feito isso, será exibido um Formulário de Cadastro (imagem abaixo), com informações básicas, que serão aproveitadas para as demais ações formativas futuras.

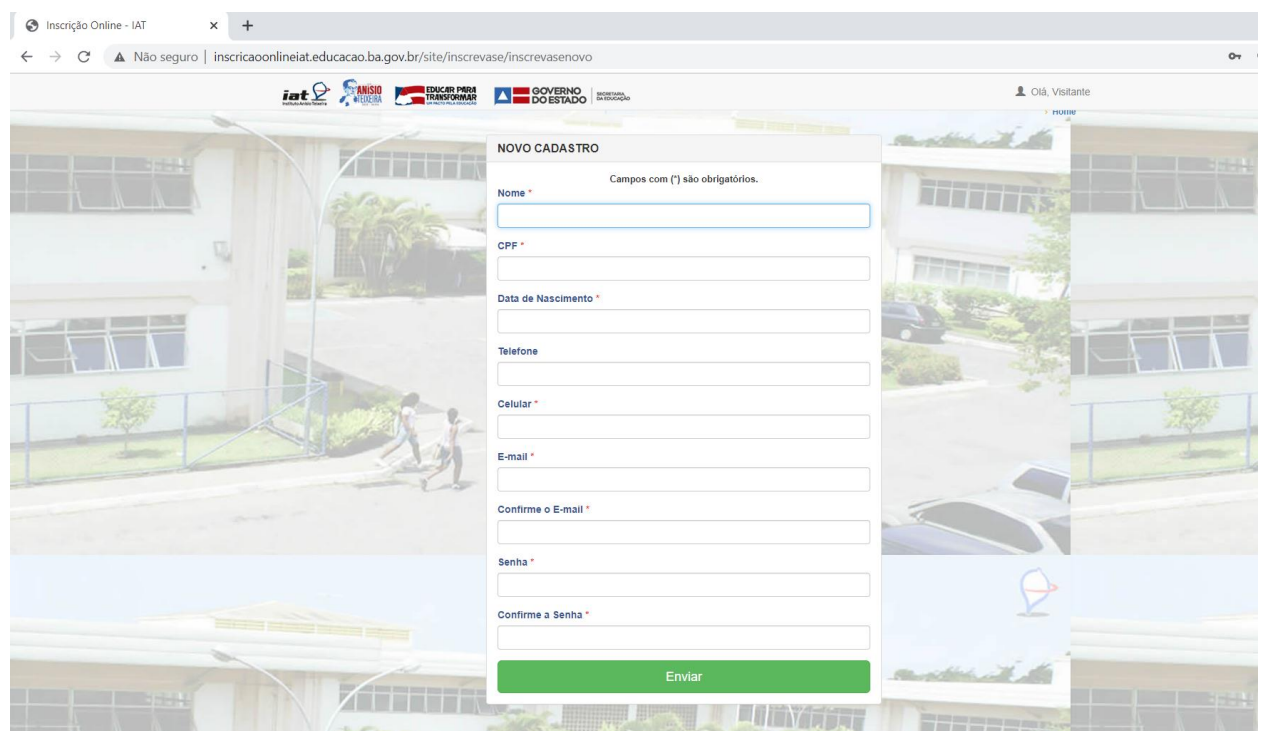

Após preencher o NOVO CADASTRO, deverá clicar no botão ENVIAR. Ao enviar, o educador terá feito o cadastro e assim, será mais fácil garantir a inscrição em outras atividades formativas ofertadas pelo IAT, além de acompanhar a sua inscrição e saber quais as atividades já participou.

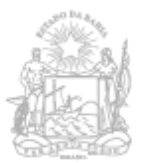

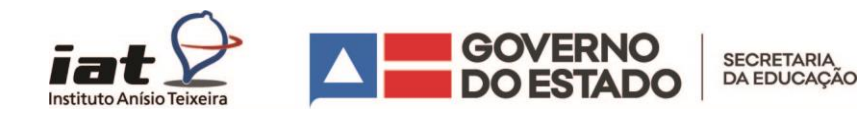

Na tela seguinte, o educador verá quais são as inscrições abertas. Neste caso, teremos apenas a Formação Continuada para coordenadores(as) teremos apenas a Formação Continuada para coordenadores(as) pedagógicos(as), gestores(as) escolares. Para garantir a inscrição, é necessário clicar no botão azul "Faça sua inscrição", conforme a imagem abaixo:

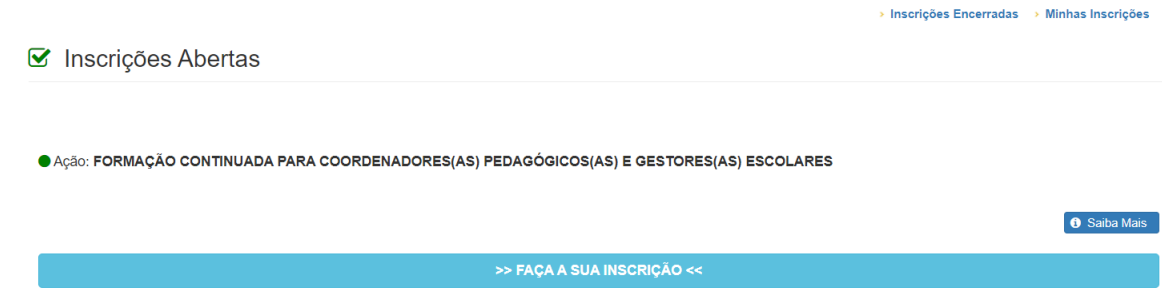

Na tela seguinte (imagem abaixo), o educador deverá informar a qual rede pertence, se é estadual ou municipal. Qual a atuação se Coordenador Pedagógico ou Diretor Escolar e qual o seu município de atuação. Em seguida, selecionará a escola onde atua.

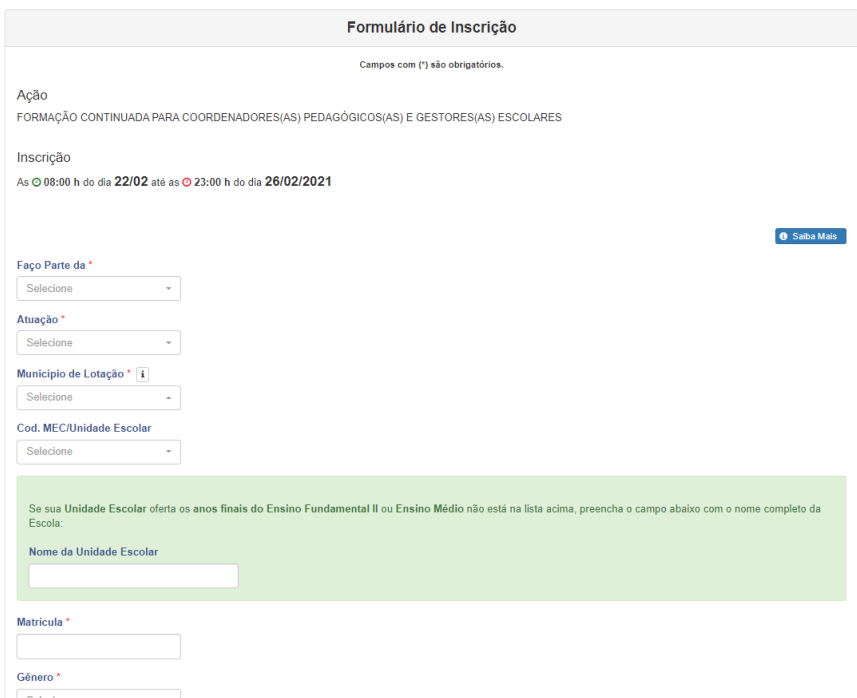

**ATENÇÃO – caso sua unidade escolar não esteja na relação automática, digite no campo seguinte o código MEC e o nome completo da escola onde atua.**

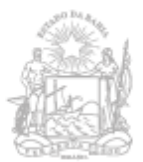

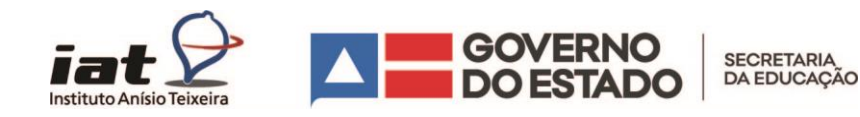

Por fim, deverá informar a matrícula, Gênero, Cor/Raça e se possui alguma deficiência. Ao clicar no botão verde no final da página, a inscrição será confirmada.

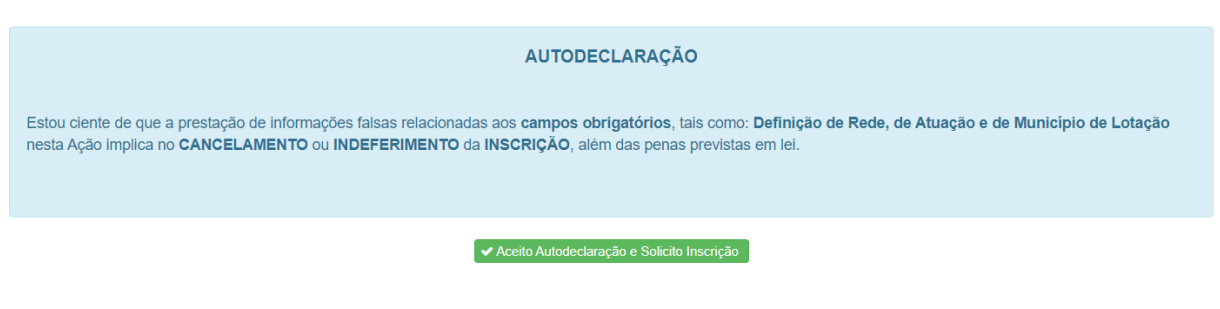

Uma mensagem de confirmação na cor verde deverá aparecer na tela seguinte. Caso alguma resposta obrigatória não seja respondida, um alerta vermelho aparecerá e a inscrição não será confirmada (Imagem abaixo).

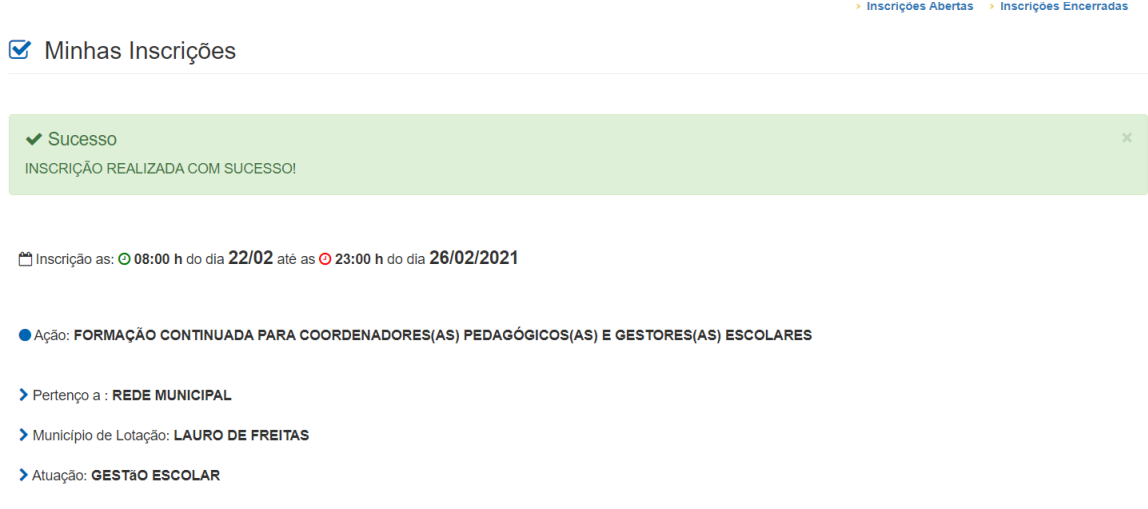

Em caso de dúvidas, enviar e-mail para inscricoes.iat@enova.educacao.ba.gov.br